06042015

## Application Interface Document :: BigBank ATM

Draft Version 0.1

#### **About this document:**

This document serves as a preliminary outline that provides an overview of the information architecture and user experience for BigBank ATM.

The interactions described and the labels used are descriptive of the types of content that will appear.

Visual design and final copy are conveyed using design comps and copy deck(s)

Please note that all copy and labels are FPO.

| Role          | Team Member    | Reviewed |
|---------------|----------------|----------|
| IA            | Chris Nordling |          |
| Copywriter    |                |          |
| Designer      |                |          |
| QA Specialist |                |          |

## Table of Contents

| Versioning                                     | 3  |
|------------------------------------------------|----|
| 9.0 Deposit Disclosure                         | 4  |
| 9.1 Currency                                   | 5  |
| 9.2 Select Deposit Account                     | 6  |
| 9.2.1 Select Deposit Account (Continued)       | 7  |
| 9.3 Check Deposit                              | 8  |
| 9.3.2 Processing Check Deposit                 | 9  |
| 9.3.3 Return Bad Checks                        | 10 |
| 9.4.1 Bad Check                                | 11 |
| 9.4 Review Checks                              | 12 |
| 9.5 Adjust Amount                              | 13 |
| 9.4 Review Checks (Repeat)                     | 14 |
| 9.5.X Processing                               | 15 |
| 9.6 Deposit Complete (Checks)                  | 16 |
| 9.2 Select Deposit Account (Cash Deposit Flow) | 17 |
| 9.10 Cash Deposit                              | 18 |
| 9.10.1 Processing Cash Deposit                 | 19 |
| 9.10.2 Unreadable Bill                         | 20 |
| 9.11 Cash Recap                                | 21 |
| 9.12 Deposit Complete (Cash)                   | 22 |

## Versioning

| Version | Notes              | Owner |
|---------|--------------------|-------|
| 0.1     | Initial Wireframes | CN    |
|         |                    |       |
|         |                    |       |
|         |                    |       |
|         |                    |       |
|         |                    |       |
|         |                    |       |
|         |                    |       |
|         |                    |       |
|         |                    |       |
|         |                    |       |
|         |                    |       |
|         |                    |       |
|         |                    |       |
|         |                    |       |
|         |                    |       |
|         |                    |       |
|         |                    |       |
|         |                    |       |
|         |                    |       |
|         |                    |       |
|         |                    |       |
|         |                    |       |

#### Owner Legend

Jennifer Shieh JS
Davendra Boodram DB
Christopher-Ian Reichel CI
Kevin Cristella KC
Chris Nordling CN

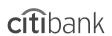

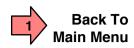

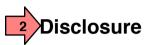

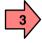

Deposits made at this ATM before 7:30PM Monday through Friday will be posted to your account on the same business day. Deposits made after 7:30PM Monday through Friday or on a Saturday, Sunday or legal bank holiday will be posted to your account on the next business day after the day of deposit.

In some cases, funds from deposits may not be available for immediate withdrawal. In that event, you will be notified in writing and advised when the funds will be available.

If your check has two or more endorsements, please present it to a Teller in a Branch.

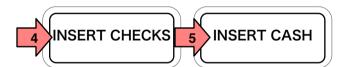

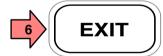

#### Page Title

#### 9.0 Deposit Disclosure

#### Page Context / How I Got Here / Page Notes

The user has clicked on DEPOSIT in the Main Menu and the system has set a disclosure to start the deposit flow. This disclosure is configurable by the business/region. If the disclosure does not exist, this page would be a submenu with the Checks/Cash choice.

|   | Description            | Interaction                                                                                                    | Rules | Notes                                                    |
|---|------------------------|----------------------------------------------------------------------------------------------------|-------|----------------------------------------------------------|
| 1 | Back to Main Menu      | On Tap, current process is cancelled and user is returned to 1.0 Main Menu                                                                 |       |                                                          |
| 2 | Page Title/Instruction | None                                                                                                    |       |                                                          |
| 3 | Disclosure             | None                                                                                                    |       |                                                          |
| 4 | INSERT CHECKS          | On Tap, user begins the Check Deposit flow (9.2 Select Deposit Account) or goes to 9.1 Currency if the ATM handles two or more currencies. |       | Check / Cash other options are configurable by business. |
| 5 | INSERT CASH            | On Tap, user begins the Check Deposit flow (9.2 Select Deposit Account) or goes to 9.1 Currency if the ATM handles two or more currencies. |       |                                                          |
| 6 | EXIT                   | On Tap the Exit process is initiated.                                                                                                    |       |                                                          |

#### 9.1 Currency

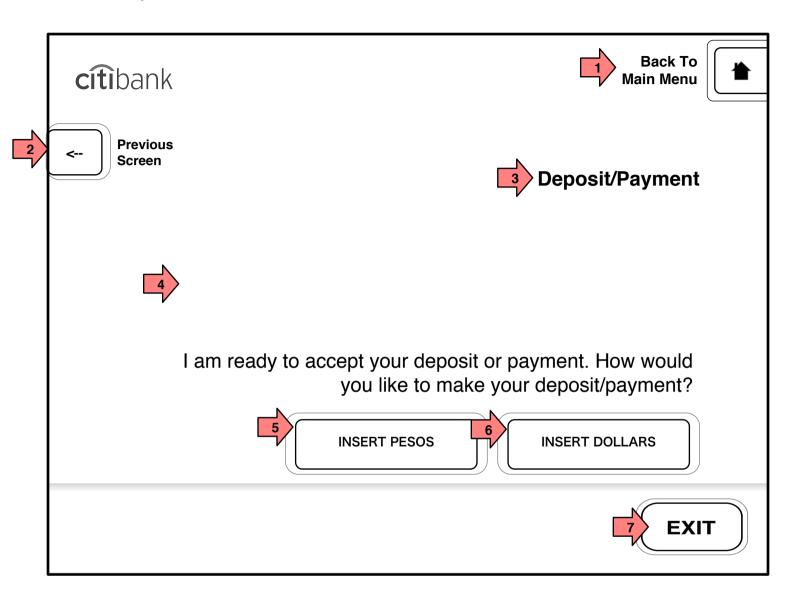

Page Title

#### 9.1 Currency

#### Page Context / How I Got Here / Page Notes

If the business desires, a page where the user can select currencies can be inserted into the Deposit Check or Deposit Cash flow. User has chosen check or cash previously and now is asked to choose a currency.

|   | Description            | Interaction                                                                              | Rules                                                                                                    | Notes |
|---|------------------------|------------------------------------------------------------------------------------------|----------------------------------------------------------------------------------------------------|-------|
| 1 | Back to Main Menu      | On Tap, current process is cancelled and user is returned to 1.0 Main Menu               |                                                                                                    |       |
| 2 | Previous Screen        | On Tap the user is taken to the previous screen of their session.                        | This button does NOT appear on the first page of a sequence (e.g. 2.0) since that function would duplicate the Main Menu button. |       |
| 3 | Page Title/Instruction | None                                                                                     |                                                                                                    |       |
| 4 | Question               | None                                                                                     |                                                                                                    |       |
| 5 | INSERT PESOS           | On Tap, currency is changed to pesos and user continues on deposit flow using pesos.     |                                                                                                    |       |
| 5 | INSERT DOLLARS         | On Tap, currency is changed to dollars and user continues on deposit flow using dollars. |                                                                                                    |       |
| 6 | EXIT                   | On Tap the Exit process is initiated.                                                    |                                                                                                    |       |

Version 0.1 Modified Mon Mar 06 2017 5 of 38

#### 9.2 Select Deposit Account

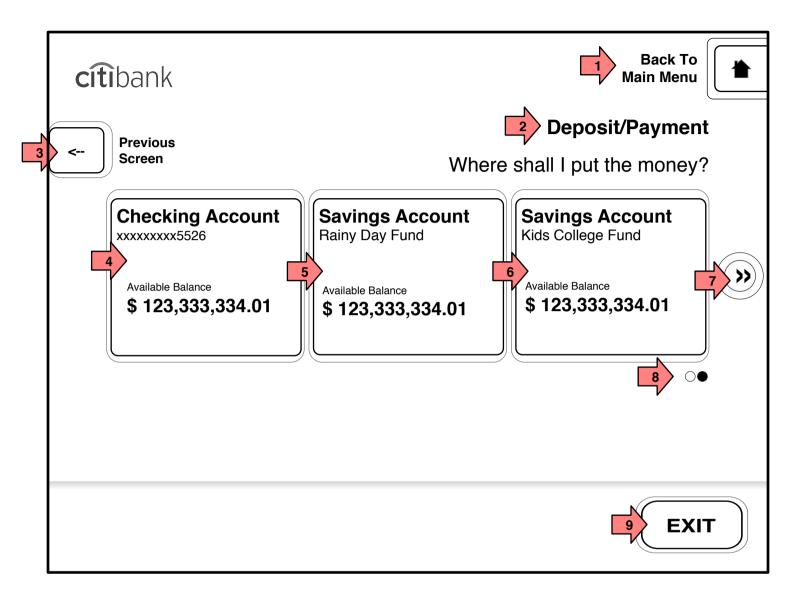

#### Page Title

#### 9.2 Select Deposit Account

#### Page Context / How I Got Here / Page Notes

The user is depositing checks or cash and must choose the account to which the deposit will be posted.

| Description                          | Interaction                                                                                                    | Rules                                                                                                    | Notes                                                                                                    |
|--------------------------------------|----------------------------------------------------------------------------------------------------|----------------------------------------------------------------------------------------------------|----------------------------------------------------------------------------------------------------|
| Back to Main Menu                    | On Tap, current process is cancelled and user is returned to 1.0 Main Menu                                                                                                    | This hutton does NOT                                                                                                    |                                                                                                    |
| Previous Screen                      | On Tap the user is taken to the previous screen of their session.                                                                                                    | appear on the first page of<br>a sequence (e.g. 2.0) since<br>that function would<br>duplicate the Main Menu                                                                                                    |                                                                                                    |
| Page Title/Instruction               | None                                                                                                    | button.                                                                                                    |                                                                                                    |
| Checking Account xxxxxxxxxx5526      | On Tap, the user continues to the next step in their process. his account is chosen for deposits this.                                                                                  | Each account button will contain the account type, the account number (masked) or the account name (which supersedes the number) and the balance amount available to the user                                                                                                    |                                                                                                    |
| Savings Account Rainy Day<br>Fund    | On Tap, the user continues to the next step their process. This account is chosen for deposits this session.                                                                            |                                                                                                    |                                                                                                    |
| Savings Account Kids<br>College Fund | On Tap, the user continues to the next step their process. This account is chosen for deposits this session.                                                                            |                                                                                                    |                                                                                                    |
| Next >>                              | On Tap the account buttons slide to the right and are replaced by the next account buttons.                                                                                             |                                                                                                    |                                                                                                    |
| Pagination dots                      | None                                                                                                    | Once the transition is complete, the dots update to show which page of accounts the user is on.                                                                                                    |                                                                                                    |
| EXIT                                 | On Tap the Exit process is initiated.                                                                                                    |                                                                                                    |                                                                                                    |
|                                      | Back to Main Menu  Previous Screen  Page Title/Instruction  Checking Account xxxxxxxxx5526  Savings Account Rainy Day Fund  Savings Account Kids College Fund  Next >>  Pagination dots | Back to Main Menu  On Tap, current process is cancelled and user is returned to 1.0 Main Menu  On Tap the user is taken to the previous screen of their session.  Page Title/Instruction  None  On Tap, the user continues to the next step in their process. his account is chosen for deposits this.  Savings Account Rainy Day Fund  Savings Account Kids College Fund  On Tap, the user continues to the next step their process. This account is chosen for deposits this session.  On Tap, the user continues to the next step their process. This account is chosen for deposits this session.  On Tap the user continues to the next step their process. This account is chosen for deposits this session.  On Tap the account buttons slide to the right and are replaced by the next account buttons.  Pagination dots  None  On Tap the Exit process | Back to Main Menu  On Tap, current process is cancelled and user is returned to 1.0 Main Menu  Previous Screen  On Tap the user is taken to the previous screen of their session.  Page Title/Instruction  None  Checking Account to the next step in their process. his account is chosen for deposits this.  Savings Account Rainy Day Fund  Savings Account Kids College Fund  On Tap, the user continues to the next step their process. This account is chosen for deposits this session.  On Tap, the user continues to the next step their process. This account is chosen for deposits this session.  On Tap, the user continues to the next step their process. This account is chosen for deposits this session.  On Tap, the user continues to the next step their process. This account is chosen for deposits this session.  On Tap, the user continues to the next step their process. This account is chosen for deposits this session.  On Tap the account buttons slide to the right and are replaced by the next account buttons.  Pagination dots  None  On Tap the Exit process  Once the transition is complete, the dots update to show which page of accounts the user is on. |

#### 9.2.1 Select Deposit Account (Continued)

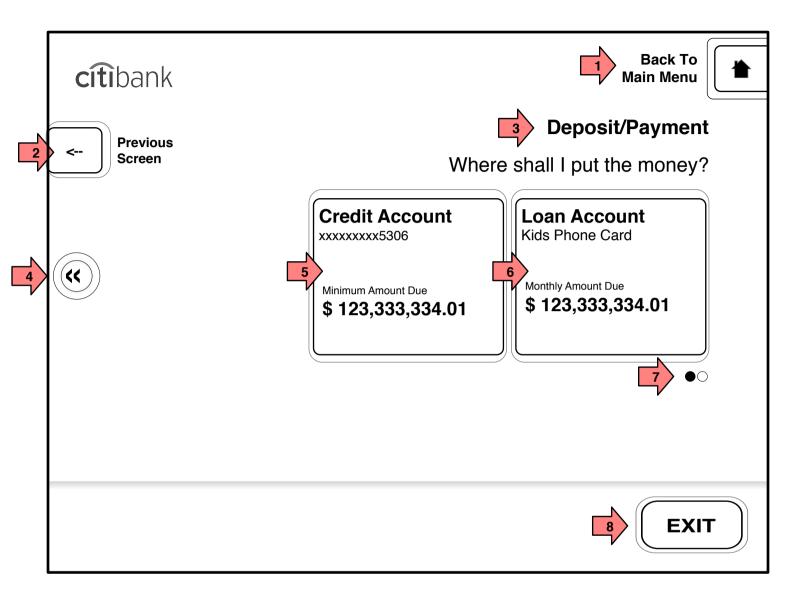

Page Title

9.2.1 Select Deposit Account (Continued)

Page Context / How I Got Here / Page Notes

The user is depositing checks or cash and must choose the account to which the deposit will be posted. This is the second of two pages of accounts.

|   | socona or two pages or acce     |                                                                                                    |                                                                                                    |       |
|---|---------------------------------|----------------------------------------------------------------------------------------------------|----------------------------------------------------------------------------------------------------|-------|
|   | Description                     | Interaction                                                                                                  | Rules                                                                                                    | Notes |
| 1 | Back to Main Menu               | On Tap, current process is cancelled and user is returned to 1.0 Main Menu                                   | This button does NOT                                                                                                    |       |
| 2 | Previous Screen                 | On Tap the user is taken to the previous screen of their session.                                            | appear on the first page of a sequence (e.g. 2.0) since that function would duplicate the Main Menu button.                                                     |       |
| 3 | Page Title/Instruction          | None                                                                                                    | button.                                                                                                    |       |
| 4 | << Previous                     | On Tap the account buttons slide to the left and are replaced by the previous account buttons.               |                                                                                                    |       |
| 4 | Credit Account xxxxxxxxxx5306   | On Tap, the user continues to the next step in their process. his account is chosen for deposits this.       | Credit account buttons will contain the account type, the account number (masked) or the account name (which supersedes the number) and the minimum amount due. |       |
| 5 | Loan Account Kids Phone<br>Card | On Tap, the user continues to the next step their process. This account is chosen for deposits this session. | Loan account buttons will contain the account type, the account number (masked) or the account name (which supersedes the number) and the monthly amount due.   |       |
| 8 | Pagination dots                 | None                                                                                                    | Once the transition is complete, the dots update to show which page of accounts the user is on.                                                                 |       |
| 9 | EXIT                            | On Tap the Exit process is initiated.                                                                        |                                                                                                    |       |

## 9.3 Check Deposit

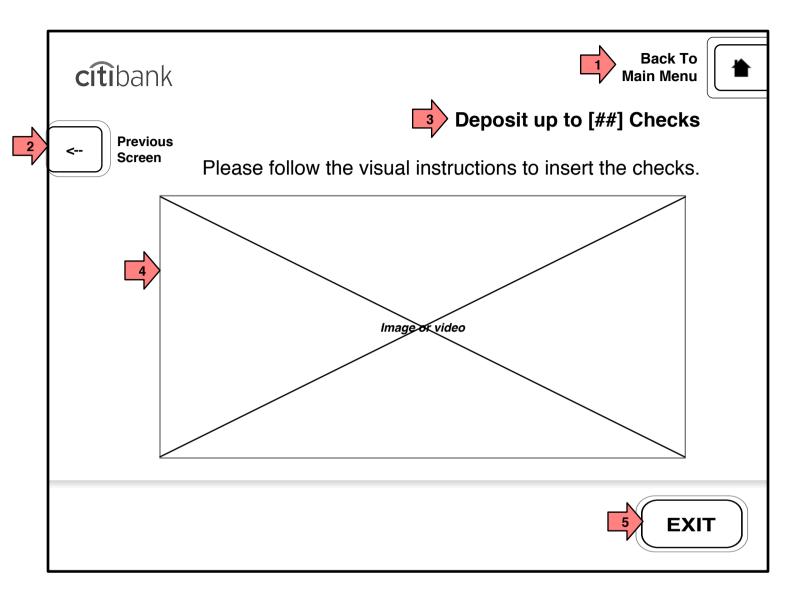

Page Title

#### 9.3 Check Deposit

#### Page Context / How I Got Here / Page Notes

User has selected an account in to which he/she will deposit. The ATM opens the deposit door and shows this instructional page.

| เมอแ | nstructional page.                   |                                                                                             |                                                                                                    |       |  |
|------|--------------------------------------|---------------------------------------------------------------------------------------------|----------------------------------------------------------------------------------------------------|-------|--|
|      | Description                          | Interaction                                                                                 | Rules                                                                                                    | Notes |  |
| 1    | Back to Main Menu                    | On Tap, current process is cancelled and user is returned to 1.0 Main Menu                  |                                                                                                    |       |  |
| 2    | Previous Screen                      | On Tap the user is taken to the previous screen of their session.                           | This button does NOT appear on the first page of a sequence (e.g. 2.0) since that function would duplicate the Main Menu button.        |       |  |
| 3    | Page Title/Instruction               | None                                                                                        | Includes a dynamic [##] to instruct user how many checks can be accepted in a deposit.                                                  |       |  |
| 4    | Visual instructions to insert checks | If the instructions include a video, the video will include options for repeating the video | Content TBD by design. Must include information on how to insert checks as a bunch and how many checks the user can insert at one time. |       |  |
| 5    | EXIT                                 | On Tap the Exit process is initiated.                                                       |                                                                                                    |       |  |

## 9.3.2 Processing Check Deposit

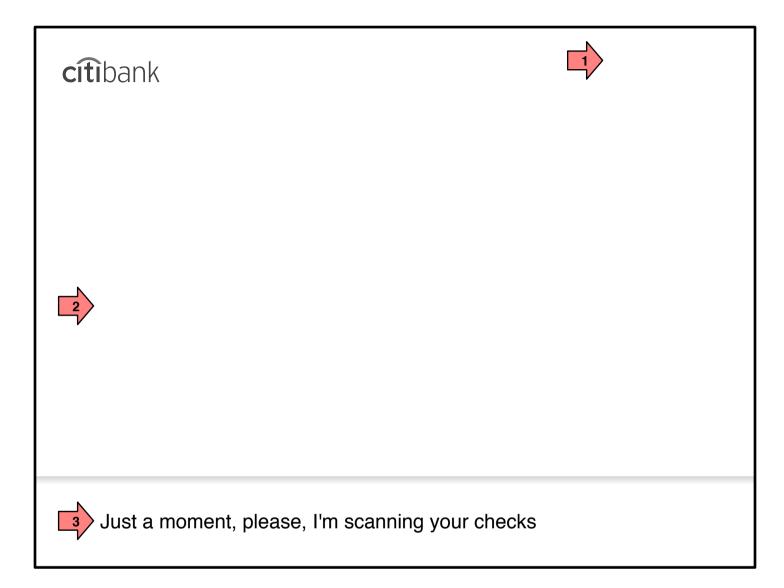

## 9.3.2 Processing Check Deposit

#### Page Context / How I Got Here / Page Notes

The user has inserted checks and the ATM is now processing them.

|   | Description              | Interaction | Rules                                                                                    | Notes |
|---|--------------------------|-------------|------------------------------------------------------------------------------------------|-------|
| 1 | NO Back to Main Menu     | None        | Since this cannot be stopped by the user, he/she has no options to go to another screen. |       |
| 2 | Optional marketing space | None        | Businesses have the option to insert passive marketing in this space.                    |       |
| 3 | Just a moment,           | None        | Message is given to user to know the system is working on scanning the deposited checks. |       |

#### 9.3.3 Return Bad Checks

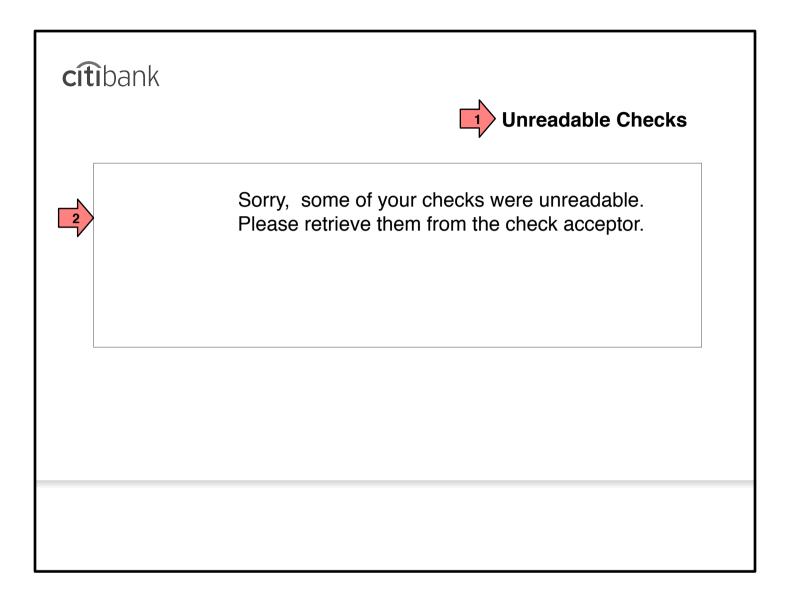

Page Title

#### 9.3.3 Return Bad Checks

#### Page Context / How I Got Here / Page Notes

User has inserted one or more checks which have failed the basic tests to determine if it is a check. It is returned to user at this point before the deposit is complete.

|   | Description  | Interaction                                                                                                    | Rules | Notes                                                                                                    |
|---|--------------|----------------------------------------------------------------------------------------------------|-------|----------------------------------------------------------------------------------------------------|
| 1 | Page Title   | None                                                                                                    |       |                                                                                                    |
| 2 | Instructions | On user removing the returned checks from the check acceptor, this screen is removed. User continues to 9.6 Complete Deposit. |       | If the check depositor does<br>not have a sensor to<br>determine if checks are<br>removed, a timeout will be<br>used instead. |

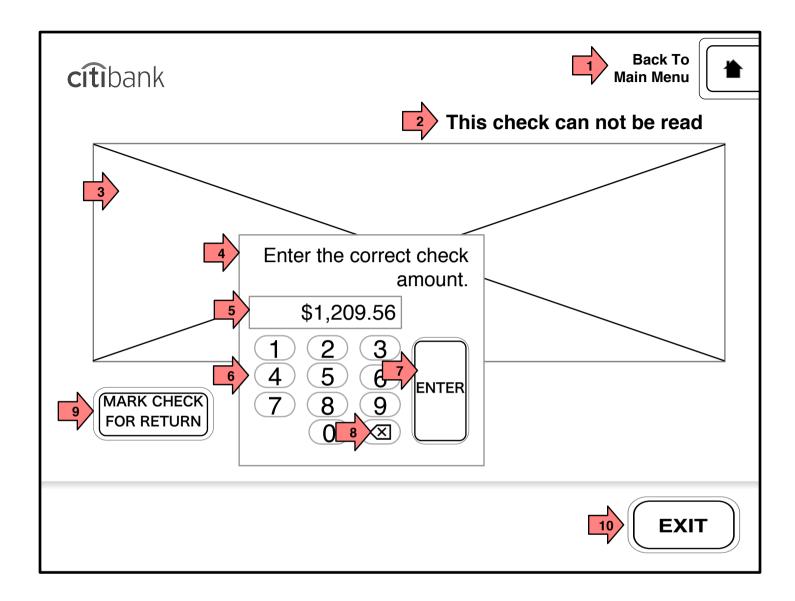

Page Title

#### 9.4.1 Bad Check

#### Page Context / How I Got Here / Page Notes

The user has inserted one or more checks which were readable but the confidence on the scanned amount was below the threshold where user intervention is deemed necessary.

|    | Description              | Interaction                                                                                                    | Rules                                                                                                    | Notes                                                                            |
|----|--------------------------|----------------------------------------------------------------------------------------------------|----------------------------------------------------------------------------------------------------|----------------------------------------------------------------------------------|
| 1  | Back to Main Menu        | On Tap, current process is cancelled and user is returned to 1.0 Main Menu                                                         |                                                                                                    |                                                                                  |
| 2  | Page Title/Instruction   | None                                                                                                    |                                                                                                    |                                                                                  |
| 3  | Check Image              | None                                                                                                    |                                                                                                    |                                                                                  |
| 4  | Revision number pad      | See below                                                                                                    |                                                                                                    | Number pad must not cover up the amount on the check.                            |
| 5  | Revised Check Amount     | On Tap of numbers below, the numbers are displayed here, entering from the right.                                                  | This represents the amount of money the check is worth. It should include a cash identifier (dollars, euros, pesos etc.)                       | This field must be configurable enough to show all currency notations worldwide. |
| 6  | Number entry             | On Tap the number tapped is entered on the right of the Revised Check Amount field.                                                |                                                                                                    |                                                                                  |
| 7  | Enter                    | On Tap, the amount in the<br>Revised Check Amount is<br>entered as the check<br>amount and user continues<br>to 9.4 Review Checks. | If more than one check<br>requires user entry, the user<br>will proceed to that check<br>(in this interface) before<br>going to Review Checks. |                                                                                  |
| 8  | ⊗                        | On tap, the last number on<br>the right of the Revised<br>Check Amount field is<br>deleted.                                        |                                                                                                    |                                                                                  |
| 9  | MARK CHECK FOR<br>RETURN | On Tap, the check is<br>marked for return and user<br>continues to 9.4 Review<br>Checks                                            |                                                                                                    |                                                                                  |
| 10 | EXIT                     | On Tap the Exit process is initiated.                                                                                              |                                                                                                    |                                                                                  |

#### 9.4 Review Checks

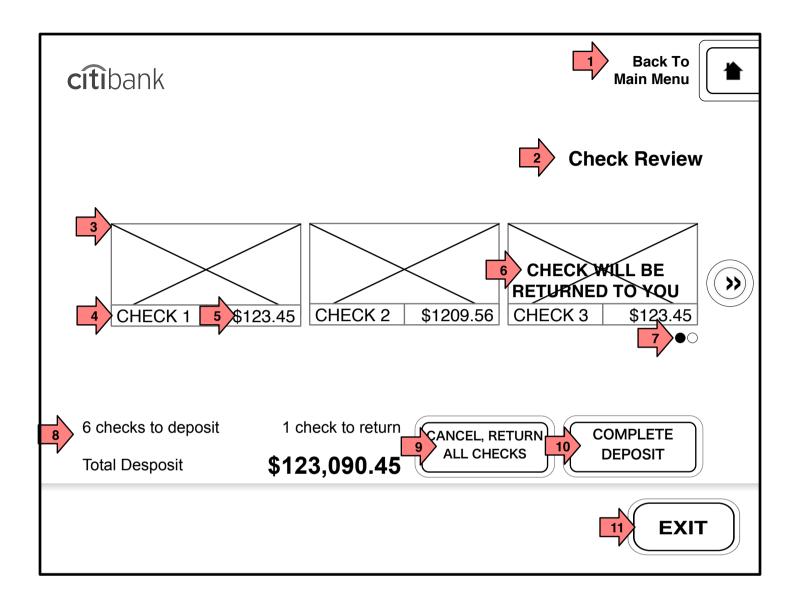

#### Page Title

9.4 Review Checks

#### Page Context / How I Got Here / Page Notes

User has inserted a number of checks and is now able to review the deposit and correct any bad scans.

|    | Description                      | Interaction                                                                              | Rules                                                                                                    | Notes                                                                                                 |
|----|----------------------------------|------------------------------------------------------------------------------------------|----------------------------------------------------------------------------------------------------|----------------------------------------------------------------------------------------------------|
| 1  | Back to Main Menu                | On Tap, current process is cancelled and user is returned to 1.0 Main Menu               |                                                                                                    |                                                                                                    |
| 2  | Page Title                       | None                                                                                     |                                                                                                    |                                                                                                    |
| 3  | Check Image                      | On Tap, user goes to 9.5<br>Adjust Amount for that<br>check.                             |                                                                                                    |                                                                                                    |
| 4  | Check Number                     | On Tap, user goes to 9.5 Adjust Amount for that check.                                   |                                                                                                    | This field must be highly configurable to handle all currency notation styles.                        |
| 5  | Check Amount                     | On Tap, user goes to 9.5<br>Adjust Amount for that<br>check.                             |                                                                                                    |                                                                                                    |
| 6  | CHECK WILL BE<br>RETURNED TO YOU | None                                                                                     | Checks that user designates as 'to be returned' are marked as such.                                                           | The wording here may be configured by business / region to either keep or return suspected forgeries. |
| 7  | Pagination dots                  | None                                                                                     | Dots show which page of checks the user is on. The dot highlighted represents the current page.                               |                                                                                                    |
| 8  | Deposit Recap                    | None                                                                                     | This recap must include the number of checks accepted, the number that will be returned and the total amount to be deposited. |                                                                                                    |
| 9  | CANCEL, RETURN ALL<br>CHECKS     | On Tap, the deposit is canceled and all checks are returned. User proceeds to Main Menu. |                                                                                                    |                                                                                                    |
| 9  | COMPLETE DEPOSIT                 | On Tap, the user continues to 9.6 Deposit Complete.                                      |                                                                                                    |                                                                                                    |
| 10 | EXIT                             | On Tap the Exit process is initiated.                                                    |                                                                                                    |                                                                                                    |

## 9.5 Adjust Amount

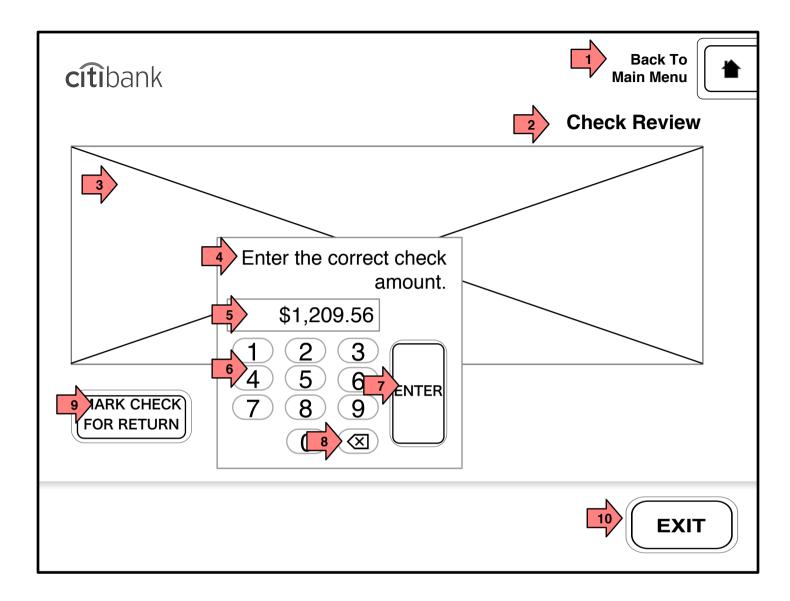

#### Page Title

#### 9.5 Adjust Amount

#### Page Context / How I Got Here / Page Notes

This screen functions identically to 9.4.1 Bad Check but is user initiated. User has tapped on a check to review/ adjust the amount.

|    | Description              | Interaction                                                                                                    | Rules                                                                                                    | Notes                                                                            |
|----|--------------------------|----------------------------------------------------------------------------------------------------|----------------------------------------------------------------------------------------------------|----------------------------------------------------------------------------------|
| 1  | Back to Main Menu        | On Tap, current process is cancelled and user is returned to 1.0 Main Menu                                                         |                                                                                                    |                                                                                  |
| 2  | Page Title/Instruction   | None                                                                                                    |                                                                                                    |                                                                                  |
| 3  | Check Image              | None                                                                                                    |                                                                                                    |                                                                                  |
| 4  | Revision number pad      | See below                                                                                                    |                                                                                                    | Number pad must not cover up the amount on the check.                            |
| 5  | Revised Check Amount     | On Tap of numbers below,<br>the numbers are displayed<br>here, entering from the<br>right.                                         | This represents the amount of money the check is worth. It should include a cash identifier (dollars, euros, pesos etc.) | This field must be configurable enough to show all currency notations worldwide. |
| 6  | Number entry             | On Tap the number tapped is entered on the right of the Revised Check Amount field.                                                |                                                                                                    |                                                                                  |
| 7  | Enter                    | On Tap, the amount in the<br>Revised Check Amount is<br>entered as the check<br>amount and user continues<br>to 9.4 Review Checks. |                                                                                                    |                                                                                  |
| 8  | ⋘                        | On tap, the last number on<br>the right of the Revised<br>Check Amount field is<br>deleted.                                        |                                                                                                    |                                                                                  |
| 9  | MARK CHECK FOR<br>RETURN | On Tap, the check is<br>marked for return and user<br>continues to 9.4 Review<br>Checks                                            |                                                                                                    |                                                                                  |
| 10 | EXIT                     | On Tap the Exit process is initiated.                                                                                              |                                                                                                    |                                                                                  |

#### 9.4 Review Checks (Repeat)

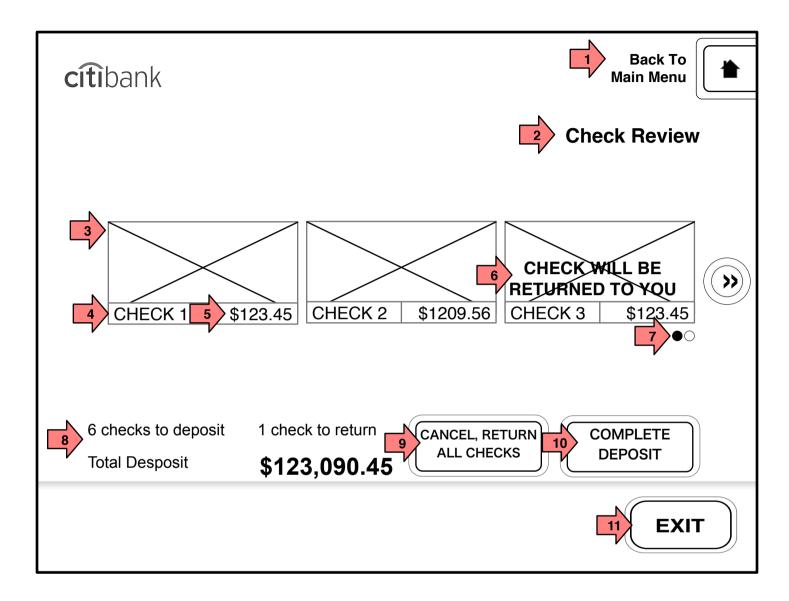

#### Page Title

9.4 Review Checks (Repeat)

#### Page Context / How I Got Here / Page Notes

User has inserted a number of checks and is now able to review the deposit and correct any bad scans.

|    | Description                      | Interaction                                                                              | Rules                                                                                                    | Notes                                                                                                 |
|----|----------------------------------|------------------------------------------------------------------------------------------|----------------------------------------------------------------------------------------------------|----------------------------------------------------------------------------------------------------|
| 1  | Back to Main Menu                | On Tap, current process is cancelled and user is returned to 1.0 Main                    | Tidios                                                                                                    | Notes                                                                                                 |
| 2  | Page Title                       | None                                                                                     |                                                                                                    |                                                                                                    |
| 3  | Check Image                      | On Tap, user goes to 9.5<br>Adjust Amount for that<br>check.                             |                                                                                                    |                                                                                                    |
| 4  | Check Number                     | On Tap, user goes to 9.5 Adjust Amount for that check.                                   |                                                                                                    | This field must be highly configurable to handle all currency notation styles.                        |
| 5  | Check Amount                     | On Tap, user goes to 9.5<br>Adjust Amount for that<br>check.                             |                                                                                                    |                                                                                                    |
| 6  | CHECK WILL BE<br>RETURNED TO YOU | None                                                                                     | Checks that user designates as 'to be returned' are marked as such.                                                           | The wording here may be configured by business / region to either keep or return suspected forgeries. |
| 7  | Pagination dots                  | None                                                                                     | Dots show which page of checks the user is on. The dot highlighted represents the current page.                               |                                                                                                    |
| 8  | Deposit Recap                    | None                                                                                     | This recap must include the number of checks accepted, the number that will be returned and the total amount to be deposited. |                                                                                                    |
| 9  | CANCEL, RETURN ALL<br>CHECKS     | On Tap, the deposit is canceled and all checks are returned. User proceeds to Main Menu. |                                                                                                    |                                                                                                    |
| 9  | COMPLETE DEPOSIT                 | On Tap, the user continues to 9.6 Deposit Complete.                                      |                                                                                                    |                                                                                                    |
| 11 | EXIT                             | On Tap the Exit process is initiated.                                                    |                                                                                                    |                                                                                                    |

## 9.5.X Processing

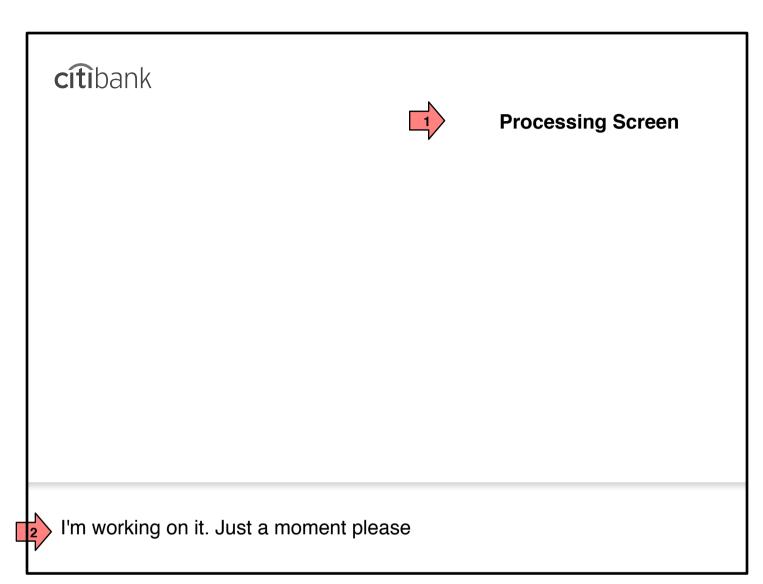

Page Title

9.5.X Processing

Page Context / How I Got Here / Page Notes

Check Deposit is being processed/finalized. If there is any delay, this screen is shown.

|   | Description    | Interaction | Rules | Notes |
|---|----------------|-------------|-------|-------|
| 1 | Page Title     | None        |       |       |
| 2 | Status Message | None        |       |       |

#### 9.6 Deposit Complete (Checks)

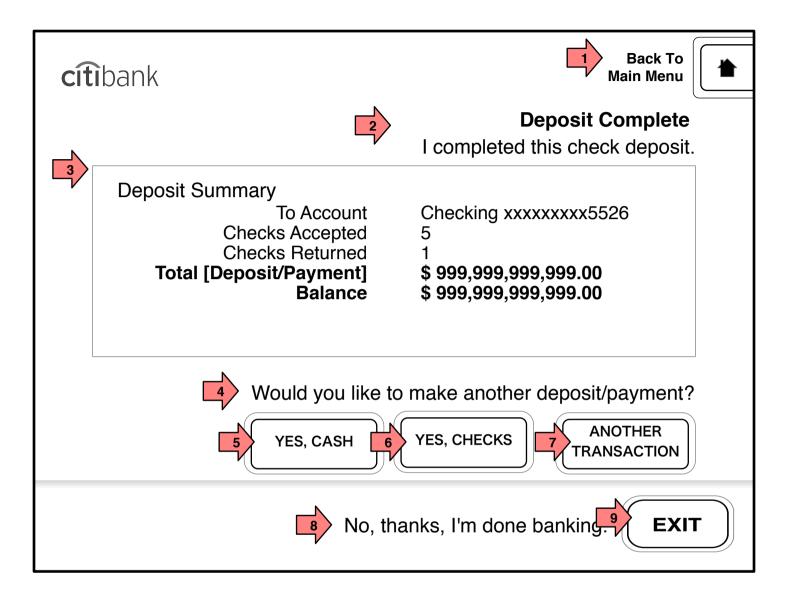

#### Page Title

#### 9.6 Deposit Complete (Checks)

#### Page Context / How I Got Here / Page Notes

#### TBD

|   | Description                                     | Interaction                                                                | Rules                                                                                                    | Notes |
|---|-------------------------------------------------|----------------------------------------------------------------------------|----------------------------------------------------------------------------------------------------|-------|
| 1 | Back to Main Menu                               | On Tap, current process is cancelled and user is returned to 1.0 Main Menu |                                                                                                    |       |
| 2 | Page Title/Instruction                          | None                                                                       |                                                                                                    |       |
| 3 | Deposit Summary                                 | None                                                                       | Deposit summary must include account number/ name, the number of checks deposited, the number of checks returned, the total deposit and the new balance of the deposit account. |       |
| 4 | Would you like to make another deposit/payment? | None                                                                       |                                                                                                    |       |
| 5 | YES, CASH                                       | On Tap the user is taken to the start of the Cash Deposit flow.            | For Records, any deposit following this tap is considered a new deposit and will get a distinct record.                                                                         |       |
| 6 | YES, CHECKS                                     | On Tap the user is taken to the start of the Check Deposit flow.           | For Records, any deposit following this tap is considered a new deposit and will get a distinct record.                                                                         |       |
| 7 | ANOTHER TRANSACTION                             | On Tap the user is taken to the Main Menu.                                 | The user must enter a PIN to start another transaction.                                                                                                    |       |
| 8 | No, thanks, I'm done banking                    | None                                                                       |                                                                                                    |       |
| 9 | EXIT                                            | On Tap the Exit process is initiated.                                      |                                                                                                    |       |

# 9.2 Select Deposit Account (Cash Deposit Flow)

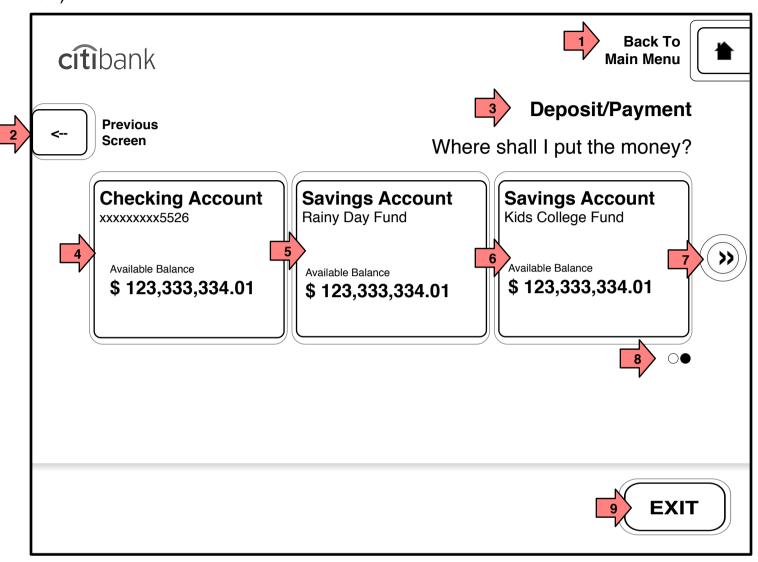

#### Page Title

9.2 Select Deposit Account (Cash Deposit Flow)

#### Page Context / How I Got Here / Page Notes

The user is depositing checks or cash and must choose the account to which the deposit will be posted.

|   | Description                          | Interaction                                                                                                  | Rules                                                                                                    | Notes |
|---|--------------------------------------|----------------------------------------------------------------------------------------------------|----------------------------------------------------------------------------------------------------|-------|
| 1 | Back to Main Menu                    | On Tap, current process is cancelled and user is returned to 1.0 Main Menu                                   | This button does NOT                                                                                                    |       |
| 2 | Previous Screen                      | On Tap the user is taken to the previous screen of their session.                                            | appear on the first page of a sequence (e.g. 2.0) since that function would duplicate the Main Menu button.                                                                    |       |
| 3 | Page Title/Instruction               | None                                                                                                    | button.                                                                                                    |       |
| 4 | Checking Account xxxxxxxxx5526       | On Tap, the user continues to the next step in their process. his account is chosen for deposits this.       | Each account button will contain the account type, the account number (masked) or the account name (which supersedes the number) and the balance amount available to the user. |       |
| 5 | Savings Account Rainy Day<br>Fund    | On Tap, the user continues to the next step their process. This account is chosen for deposits this session. |                                                                                                    |       |
| 6 | Savings Account Kids<br>College Fund | On Tap, the user continues to the next step their process. This account is chosen for deposits this session. |                                                                                                    |       |
| 7 | Next >>                              | On Tap the account buttons slide to the right and are replaced by the next account buttons.                  |                                                                                                    |       |
| 8 | Pagination dots                      | None                                                                                                    | Once the transition is complete, the dots update to show which page of accounts the user is on.                                                                                |       |
| 9 | EXIT                                 | On Tap the Exit process is initiated.                                                                        |                                                                                                    |       |

## 9.10 Cash Deposit

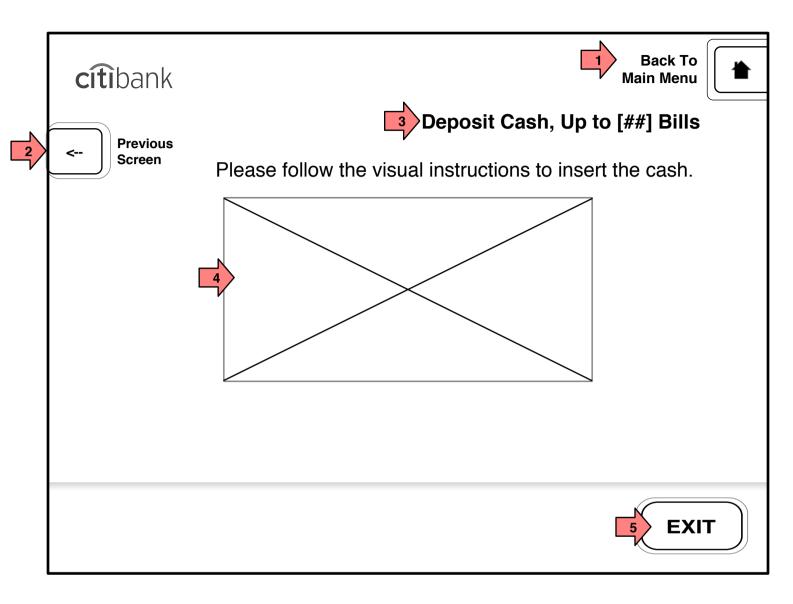

Page Title

#### 9.10 Cash Deposit

#### Page Context / How I Got Here / Page Notes

User has selected a cash deposit and chosen a target account. The cash deposit door is now open and user is shown this page with instructions.

|   | . 0                    |                                                                                             |                                                                                                    |       |
|---|------------------------|---------------------------------------------------------------------------------------------|----------------------------------------------------------------------------------------------------|-------|
|   | Description            | Interaction                                                                                 | Rules                                                                                                    | Notes |
| 1 | Back to Main Menu      | On Tap, current process is cancelled and user is returned to 1.0 Main Menu                  |                                                                                                    |       |
| 2 | Previous Screen        | On Tap the user is taken to the previous screen of their session.                           | This button does NOT appear on the first page of a sequence (e.g. 2.0) since that function would duplicate the Main Menu button.        |       |
| 3 | Page Title/Instruction | None                                                                                        | The title must include the [##] number of bills that can be accepted in a deposit.                                                      |       |
| 4 | Instructions           | If the instructions include a video, the video will include options for repeating the video | Content TBD by design. Must include information on how to insert checks as a bunch and how many checks the user can insert at one time. |       |
| 5 | EXIT                   | On Tap the Exit process is initiated.                                                       |                                                                                                    |       |

## 9.10.1 Processing Cash Deposit

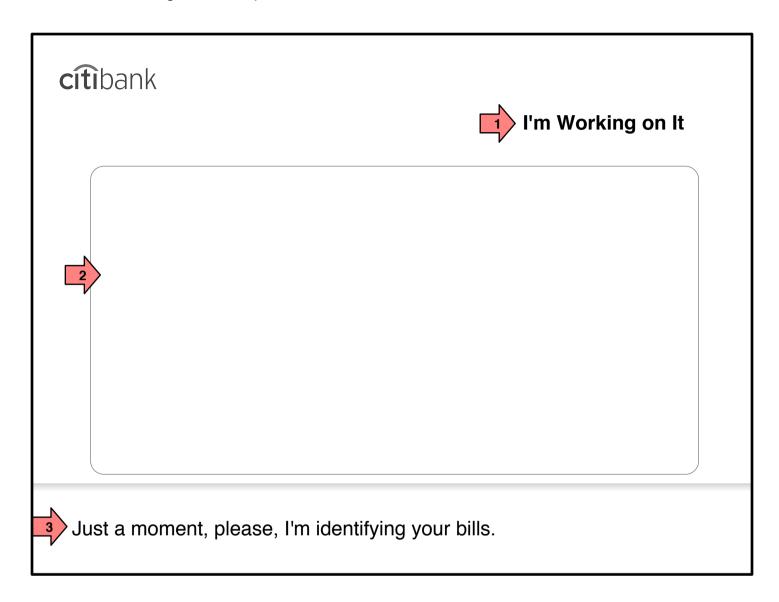

Page Title

9.10.1 Processing Cash Deposit

Page Context / How I Got Here / Page Notes

User has inserted a stack of bills as a deposit.

|   | Description       | Interaction                         | Rules                                                   | Notes |
|---|-------------------|-------------------------------------|---------------------------------------------------------|-------|
| 1 | Page Title        | None                                |                                                         |       |
| 2 | Marketing Message | Optional passive marketing message. | This marketing message can not include response buttons |       |
| 3 | Status Message    | None                                |                                                         |       |

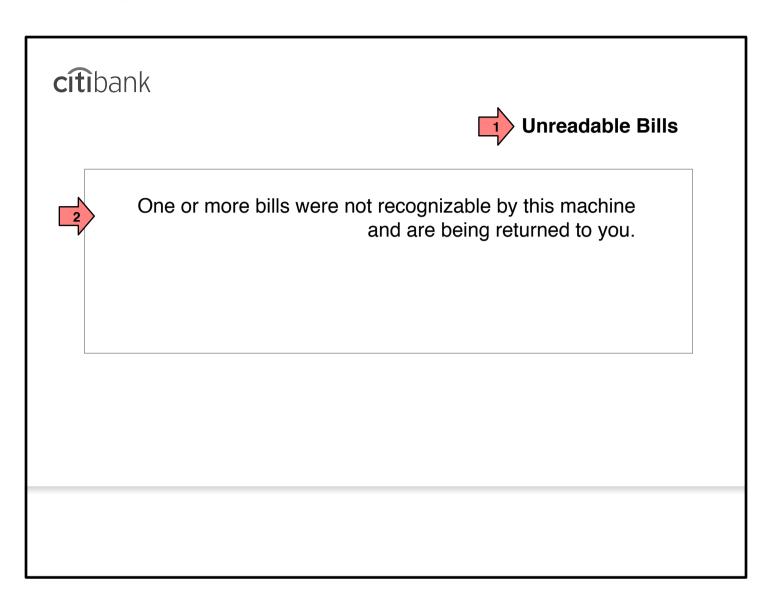

Page Title

9.10.2 Unreadable Bill

Page Context / How I Got Here / Page Notes

User has inserted one or more bills which are unreadable by the scanner.

|   | Description    | Interaction                                                                  | Rules                                                                    | Notes |
|---|----------------|------------------------------------------------------------------------------|--------------------------------------------------------------------------|-------|
| 1 | Page Title     | None                                                                         |                                                                          |       |
| 2 | Status Message | This message should be shown until the user removes his her unreadable cash. | On machines without sensing capability, this page should have a timeout. |       |

## 9.11 Cash Recap

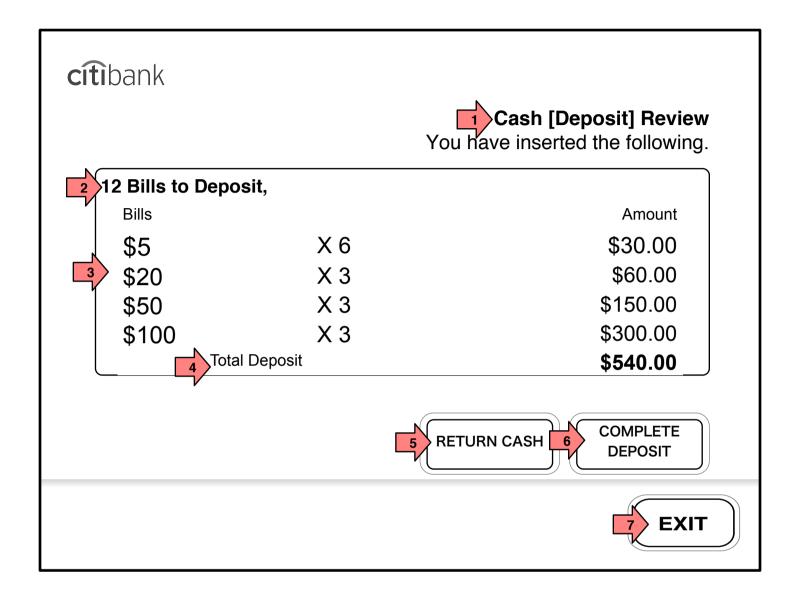

Page Title

9.11 Cash Recap

Page Context / How I Got Here / Page Notes

#### TBD

|   | Description            | Interaction                                                                                           | Rules                                                                                                    | Notes |
|---|------------------------|----------------------------------------------------------------------------------------------------|----------------------------------------------------------------------------------------------------|-------|
| 1 | Page Title/Instruction | None                                                                                                  |                                                                                                    |       |
| 2 | Bill Recap             | None                                                                                                  | The recap should include a total number of bills accepted, the total number of each kind of bills inserted and a total deposit amount.                      |       |
| 3 | Each bill type         | None                                                                                                  | Each bill type inserted should be reiterated for the user with a multiplier (x4, x5 etc.) to let the user know how many of that type were found acceptable. |       |
| 4 | Total Deposit          | None                                                                                                  | Total deposit being made is shown.                                                                                                    |       |
| 5 | RETURN CASH            | On Tap, the deposit is canceled and the inserted cash is returned. User is returned to the Main Menu. |                                                                                                    |       |
| 6 | COMPLETE DEPOSIT       | On Tap, the deposit is processed and the user continues to 9.12 Deposit Complete.                     |                                                                                                    |       |
| 7 | EXIT                   | On Tap, the Exit flow is initiated.                                                                   |                                                                                                    |       |

#### 9.12 Deposit Complete (Cash)

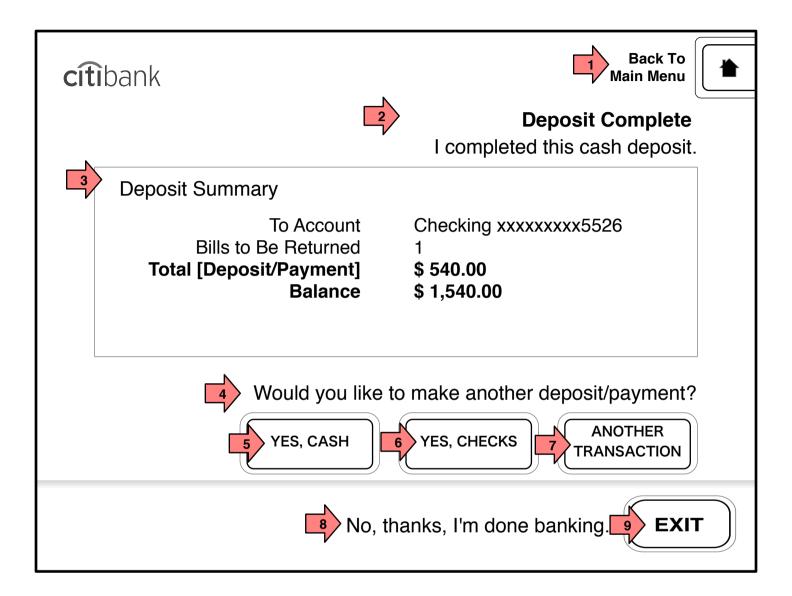

#### Page Title

#### 9.12 Deposit Complete (Cash)

#### Page Context / How I Got Here / Page Notes

#### User has completed a cash deposit.

|   | Description                  | Interaction                                                            | Rules                                                                                                    | Notes |
|---|------------------------------|------------------------------------------------------------------------|----------------------------------------------------------------------------------------------------|-------|
| 1 | Back to Main Menu            | On Tap, user is taken to<br>1.0 Main Menu                              |                                                                                                    |       |
| 2 | Page Title                   | None                                                                   |                                                                                                    |       |
| 3 | Deposit Summary              | None                                                                   | Deposit Summary must include the target account, the number of bills being returned, the total deposit and the new account balance. |       |
| 4 | User query                   | None                                                                   | User is able to perform new deposits or to start another transaction.                                                               |       |
| 5 | YES, CASH                    | On Tap, the user is taken to the start of the Cash Deposit flow.       | For Records, any deposit following this tap is considered a new deposit and will get a distinct record.                             |       |
| 6 | YES, CHECKS                  | On Tap, the user is taken to<br>the start of the Check<br>Deposit flow | For Records, any deposit following this tap is considered a new deposit and will get a distinct record.                             |       |
| 7 | ANOTHER TRANSACTION          | On Tap the user is taken to 1.0 Main Menu                              | The user must enter a valid PIN to perform another transaction.                                                                     |       |
| 8 | No, thanks, I'm done banking | None                                                                   |                                                                                                    |       |
| 9 | EXIT                         | On Tap the Exit process is initiated.                                  |                                                                                                    |       |